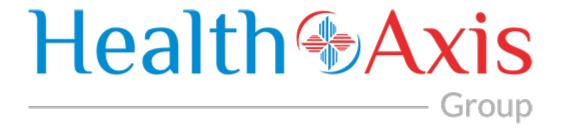

# **Provider Portal 3.0 Manual**

**Health Axis 3.0 Provider Portal User Guide** 

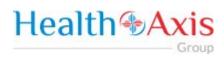

# **Table of Contents**

| Provider Portal 3.0                          | 4  |
|----------------------------------------------|----|
| How to Access the Provider Portal            | 4  |
| Login credentials:                           | 4  |
| How to Request Access to the Provider Portal | 5  |
| User Types Hierarchy                         | g  |
| Dashboard                                    | g  |
| Members Module                               | 10 |
| Accessing the Member Module                  | 10 |
| Member Search                                | 10 |
| Member Information                           | 12 |
| Claims Module                                | 15 |
| Accessing the Claims Module                  | 15 |
| Search Claims                                | 15 |
| Claims Information                           | 17 |
| Providers Module                             | 23 |
| Accessing the Providers Module               | 23 |
| Provider Search                              | 23 |
| Provider Information                         | 25 |
| Administration                               | 26 |
| Accessing the Administration Module          | 26 |
| Activity Log                                 | 26 |
| Announcements                                | 28 |
| Roles                                        | 30 |
| Heave                                        | 22 |

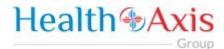

All Rights Reserved. The copyright and trade secret laws of the United States and other countries protect this material. No part of this material or software covered by the copyrights herein may be reproduced distributed or altered in any fashion without prior written consent of Health Axis. Content is subject to change without notice. For permission to reproduce or distribute this material please contact Health Axis.

Accessing any system mentioned in this guide constitutes acceptance in accordance with the Terms & Conditions of the website.

#### **Trademarks**

Health Axis is a trademark of Health Axis.

Microsoft Windows is a registered trademark of Microsoft Corporation.

All other trademarks and trade names are the property of their respective companies.

Member information shown in this document is for informational purposes only and contains no true member or Protected Health Information (PHI).

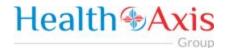

# Health Axis 3.0 Provider Portal

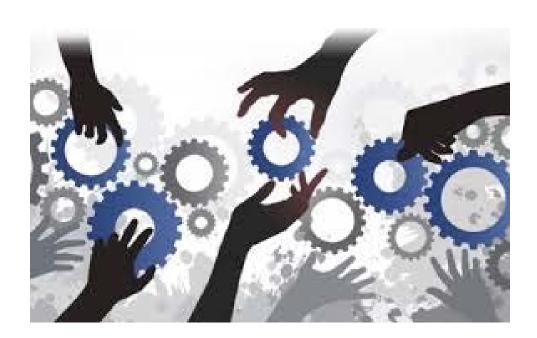

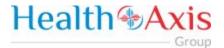

# **Provider Portal 3.0**

The Provider Portal is a quick resource that allows Providers convenient access to member and claim information.

The portal is designed to provide access to: Claim and Payment status as well as a member's benefits and eligibility.

# How to Access the Provider Portal

Enter the following link.

Link:

https://htaprovider.prod.healthaxis.net/login

Note: The Provider Portal cannot be accessed through Internet Explorer, users must use Chrome.

ONLY the provider/practice/vendor administrator should request access. Individual staff
members will be provided access by their provider/practice/vendor administrator. Any
individual staff members that request access individually, will be denied.

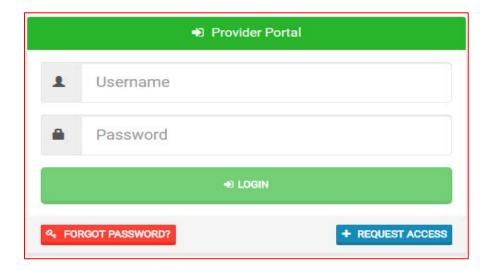

# Login credentials:

Should be emailed to you or provided by your supervisor or Systems Administrator

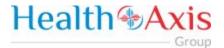

# How to Request Access to the Provider Portal

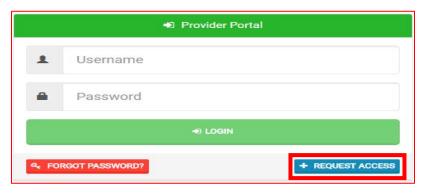

Click the "Request Access" button and the screen below will be displayed. Select "Continue" to proceed. Selecting "Back to Login" will return to the log-in page.

 NOTE: ONLY the provider/practice/vendor administrator should request access. Individual staff members will be provided access by their provider/practice/vendor administrator. Any individual staff members that request access individually, will be denied.

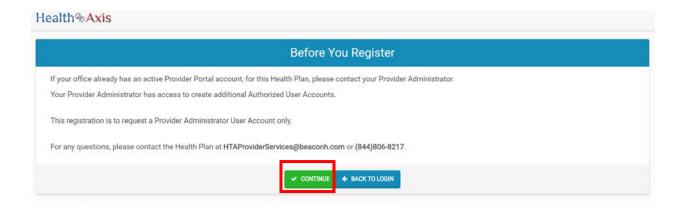

Selecting "Continue" will display the Provider Portal Access Request Form. New provider admin users should request access to the Provider Portal using this form. Fill all the details in the form and submit request to plan administrator. Each of the provider admins will have ability to create "User" accounts. NOTE: There are four possible user types, but vendor administrator is the option you should choose.

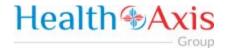

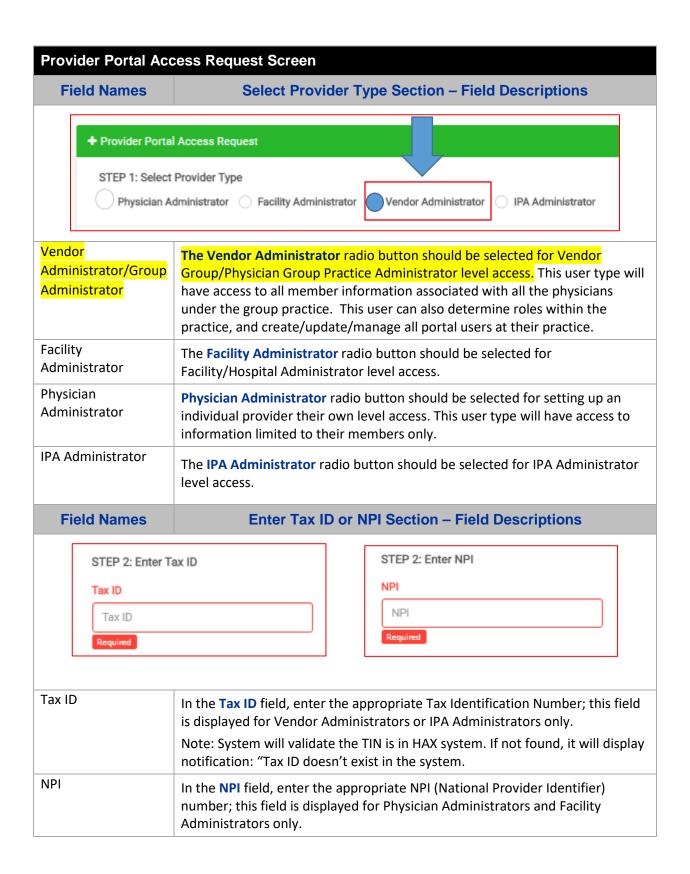

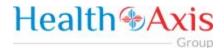

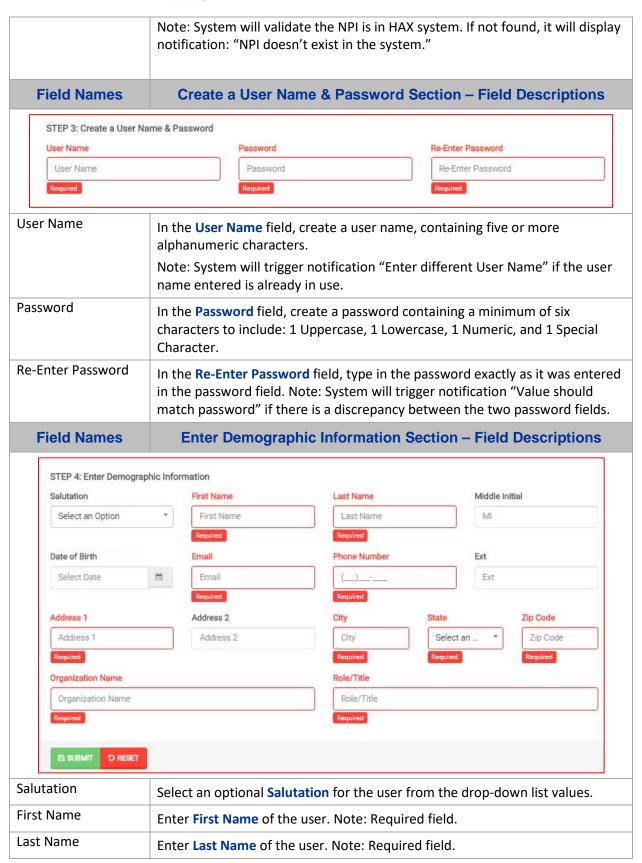

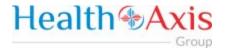

| Middle Initial    | Enter Middle Initial of the user, if applicable.                                                                                                    |
|-------------------|----------------------------------------------------------------------------------------------------|
| Date of Birth     | The <b>Date of Birth</b> allows the user to enter the correct birth date by either using the calendar, or manually entering the date in the following format: MM/DD/YYYY. |
| Email             | Enter an Email Address for the user. Note: Required field.                                                                                                    |
| Phone Number      | Enter a <b>Phone Number</b> for the user. Note: Required field.                                                                                                    |
| Ext               | Enter an extension for the user's phone number, if applicable.                                                                                                    |
| Address 1         | Enter the user's Address. Note: Required field.                                                                                                    |
| Address 2         | Continue entering Address from Address 1 field, if applicable.                                                                                                    |
| City              | Enter the <b>City</b> into the field. Note: Required field.                                                                                                    |
| State             | Select the <b>State</b> from the drop-down list. Note: Required field.                                                                                                    |
| Zip Code          | Enter a valid <b>Zip Code</b> . Note: Required field.                                                                                                    |
| Organization Name | Enter the Organization Name into this field. Note: Required field.                                                                                                    |
| Role/Title        | Enter the user's <b>Role</b> or <b>Title</b> into this field. Note: Required field.                                                                                       |
| Submit            | Select <b>Submit</b> when all required fields are completed.                                                                                                    |
| Reset             | Select <b>Reset</b> to clear the fields and re-start the form.                                                                                                    |

Once the Administrator submits a request, a popup window as shown below will be displayed stating that your request has been submitted. The user will receive an email notification, once the Administrator approves their User Access.

<sup>\*\*</sup> Be sure to check that this notification did not go into a junk/spam email folder.\*\*

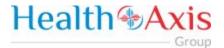

# **User Types Hierarchy**

- 1. Administrator (Vendor Administrator is for a practice, provider, facility or ancillary provider) There can only be one (1) Administrator per NPI/Tax ID. Only the Administrator can complete the Request Access Form (login screen).
- 2. Provider Authorized Users (can be set up for billing staff, front office staff, providers, etc.) These are individual staff members that the administrator creates and approves access for.

# **Dashboard**

The Dashboard is the landing page displayed once the user logs into the portal. The dashboard gives the user an overview of Announcements, Messages, and Recent Attachments.

Please note screenshots provided may show additional portal functions that are not active at this time.

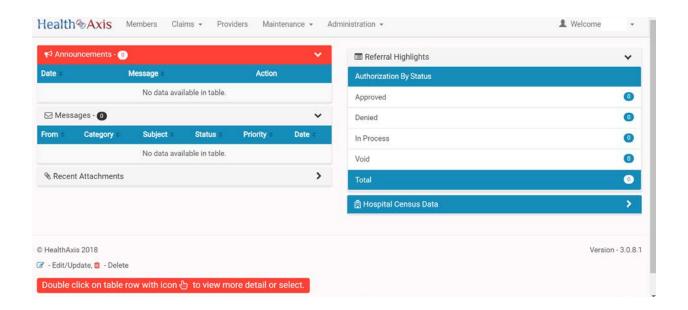

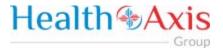

# **Members Module**

The Member Module allows users with specific access to search and view member details for benefits, eligibility and claims level details.

# Accessing the Member Module

Once logged into the system, select Members from the dashboard.

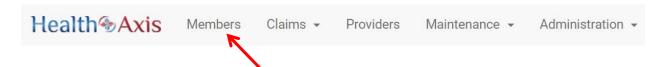

# **Member Search**

Upon selecting "Members," the Member Search popup window will display. Users may search for members based on the filters provided in the following table.

However, the member search results are dependent on the user roles:

- User Admin: Can view all active members
- User Provider: Can view members that are tied to the PCP or can search by Member ID and other available criteria.
- User Facility/Vendor: Can search for all members but will need to enter Member ID and DOB or Medicare ID number.

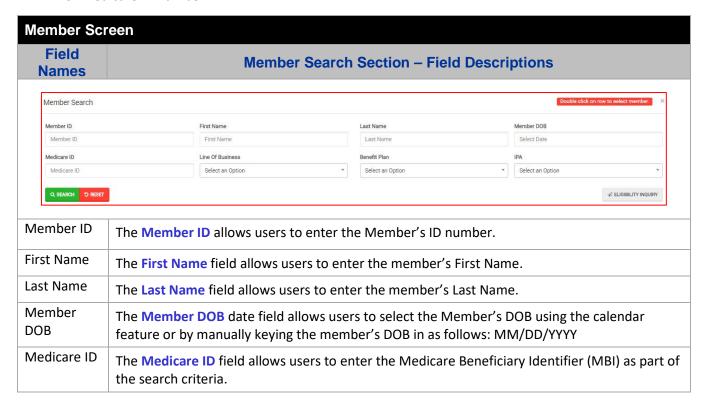

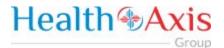

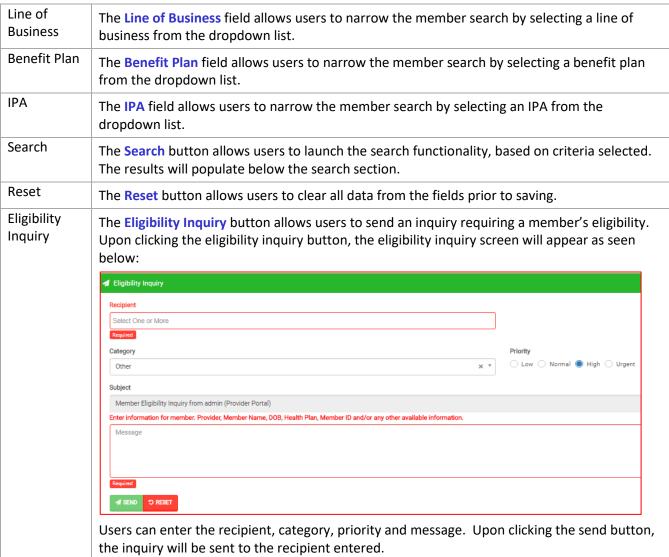

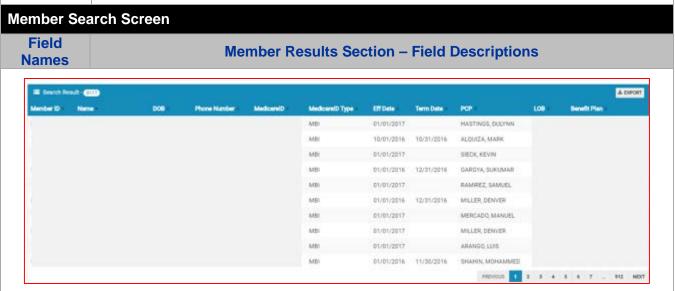

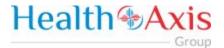

| Search<br>Results | The "Search Results" heading tells the users how many records are displayed in the results table.                                                                      |
|-------------------|----------------------------------------------------------------------------------------------------|
| Export            | The Export button allows the user to export the results data into an Excel format.                                                                                     |
| Results<br>Table  | The <b>Results Table</b> is a sortable display of data based on the search criteria specified and queried. To sort in ascending or descending order, click the header. |
| Member ID         | The Member ID hyperlink allows the user to open and view the Member Details.                                                                                           |

# **Member Information**

Upon double clicking on the selected member from the grid, the member information will populate into the member information screen. The user can now view the Member's Information, Current Coverage, Coverage History, IPA/PCP Information, and Coordination of Benefits.

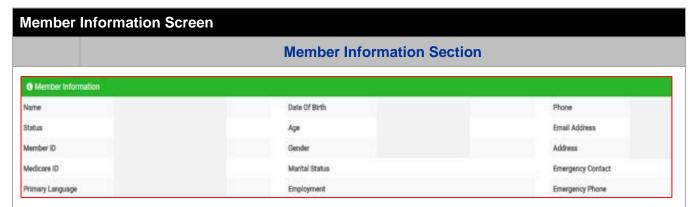

The **Member Information** section allows users with specific access to view all active members' demographic information. This information is auto-populated from the HAX 2.5 Claims system and cannot be edited.

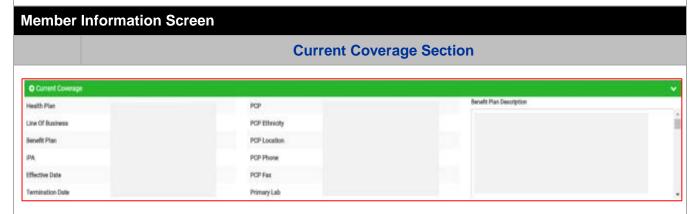

The **Current Coverage** section allows users with specific access to view all active members' coverage. This information is auto-populated from the HAX 2.5 Claims system and cannot be edited.

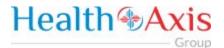

## **Member Information Screen**

## **Coverage History Section**

| ී Coverage History 📵 |                  |              |                 |                |            |           |
|----------------------|------------------|--------------|-----------------|----------------|------------|-----------|
| Health Plan          | Line Of Business | Benefit Plan | Benefit Plan ID | Effective Date | Term Date  | Status    |
|                      |                  |              |                 | 01/01/2017     |            | Activated |
|                      |                  |              |                 | 01/01/2016     | 12/31/2016 | History   |
|                      |                  |              |                 | 01/01/2015     | 12/31/2015 | History   |

The **Coverage History** section allows users with specific access to view all active members' coverage history. This information is auto-populated from the HAX 2.5 Claims system and cannot be edited.

## **Member Information Screen**

## **IPA/PCP History Section**

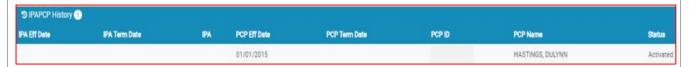

The **Coverage History** section allows users with specific access to view all active members' coverage history. This information is auto-populated from the HAX 2.5 Claims system and cannot be edited.

## **Member Information Screen**

## **Coordination of Benefits Section**

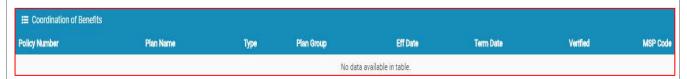

The **Coordination of Benefits** section allows users with specific access to view all active members' COBs. This information is auto-populated from the HAX 2.5 Claims system and cannot be edited.

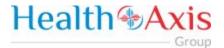

## **Action Buttons**

The Action Buttons at the top of the Member Information screen allows users to perform various tasks within the member information screen.

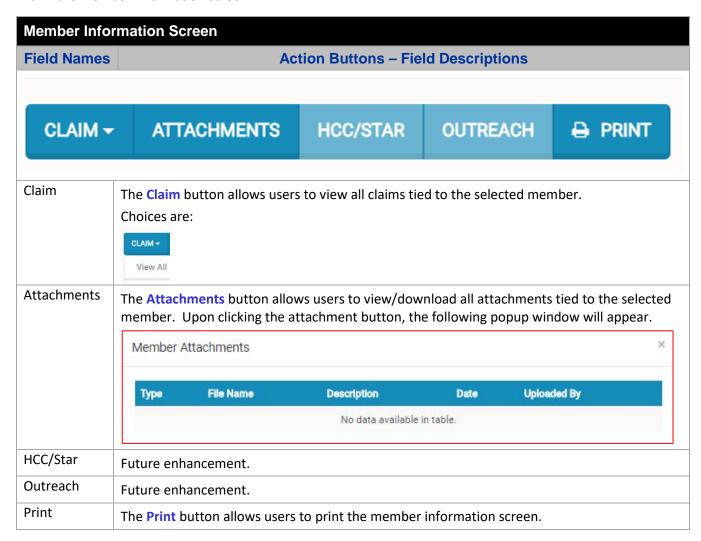

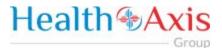

# Claims Module

The Claims Module allows users to search claims using specific search criteria.

# Accessing the Claims Module

Once logged into the system, select Claims from the dashboard.

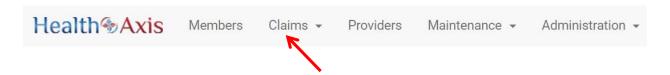

The dropdown list for the Claims Module contains the following selections:

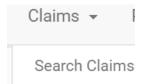

## Search Claims

Upon clicking the Claims Module, the Search Claim Popup Window will appear.

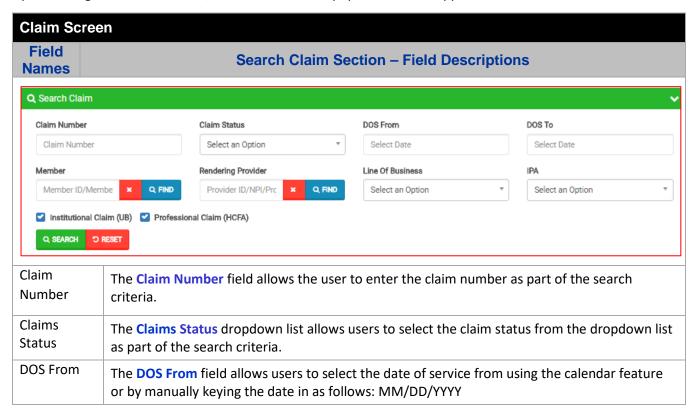

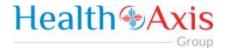

| DOS To                 | The DOS To field allows users to select the date of service to using the calendar feature or by manually keying the date in as follows: MM/DD/YYYY                                                                                                    |
|------------------------|----------------------------------------------------------------------------------------------------|
| Member                 | The Member field allows the user to enter the member's name (Last Name, First Name) or click the Find button (shown to the left) to select the member from the Member Search popup window as part of the search criteria.                                                    |
| Rendering<br>Provider  | The Rendering Provider field allows users to enter the name of the rendering provider (Last Name, First Name) or click the Find button (shown to the left) to select the provider from the Provider Search popup window as part of the search criteria                       |
| LOB                    | The LOB dropdown list allows users to select the LOB as part of the search criteria.                                                                                                    |
| IPA                    | The IPA dropdown list allows users to select the IPA as part of the search criteria.                                                                                                    |
| Institutional<br>Claim | The Institutional Claim check box allows users to select only institutional claims as part of the search criteria.                                                                                                    |
| Professional<br>Claim  | The <b>Professional Claim</b> check box allows users to select only professional claims as part of the search criteria.                                                                                                    |
| Search                 | The <b>Search</b> button allows users to launch the Claim Search functionality based on the criteria selected. The results table will populate below with the respective data fields selected. <b>Note: Clicking Search with no search criteria will return all results.</b> |
| Reset                  | The <b>Reset</b> button allows users to clear all data from the fields prior to saving.                                                                                                    |

#### Claim Screen Field **Claims Results Section – Field Descriptions Names** Claim Search A EXPORT Claim Number Claim Status Claim Type DOS Orig Royd Date Member Rendering Provider Vendor AA To Pay Professional 05/07/2018 05/08/2018 Saint Marya M AA Pend Professional 05/11/2017 05/11/2018 Tavarez Fami AA Pend Professional 01/10/2018 05/09/2018 Truepartners AA Pend Professional 01/07/2018 05/09/2018 Pile Town Squ Professional 01/10/2018 05/09/2018 AA Pend AA Pend Professional 01/18/2018 05/09/2018 Texoma Emer **Export** The **Export** button allows the user to export the results data into an excel format. Results The Results Table is a sortable display of data based on the search criteria specified and Table queried. To sort in ascending or descending order, click the header. Claim The Claim Number hyperlink allows the user to open and view the claim details. Number

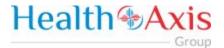

## **Claims Information**

## **Claims Review Screen**

Upon double clicking on the selected claim from the grid, the claim review screen will be displayed. The user will be allowed to view the details of the member's claim selected.

The claims review screen consists of the following collapsible sections: member's information, member's current coverage, claim header, provider or facility information, claim process detail, claim details, coordination of benefits, attachments, authorization information, anesthesia, ambulance, and check details.

Note: Each section can be collapsed for easier viewing. This section is for review only, users will not be allowed to edit.

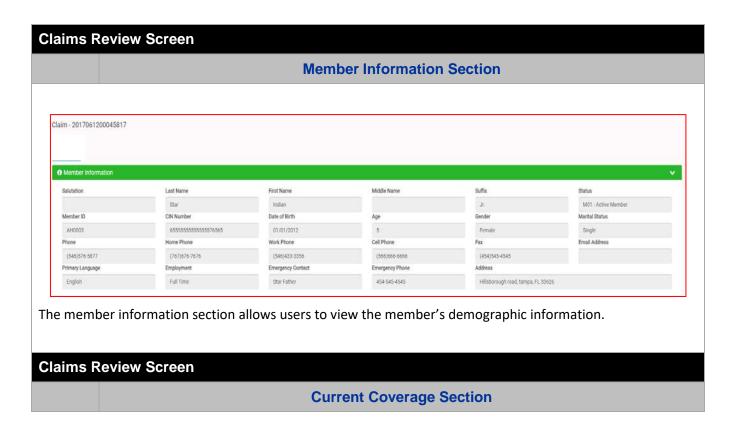

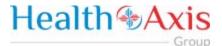

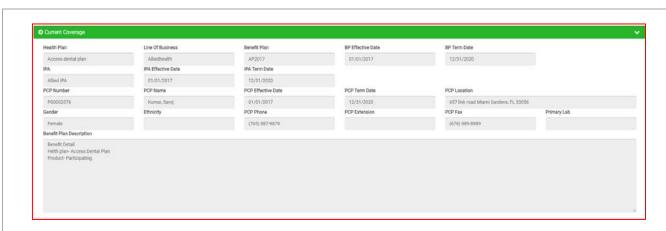

The Current Coverage Section allows users to view the member's current coverage details.

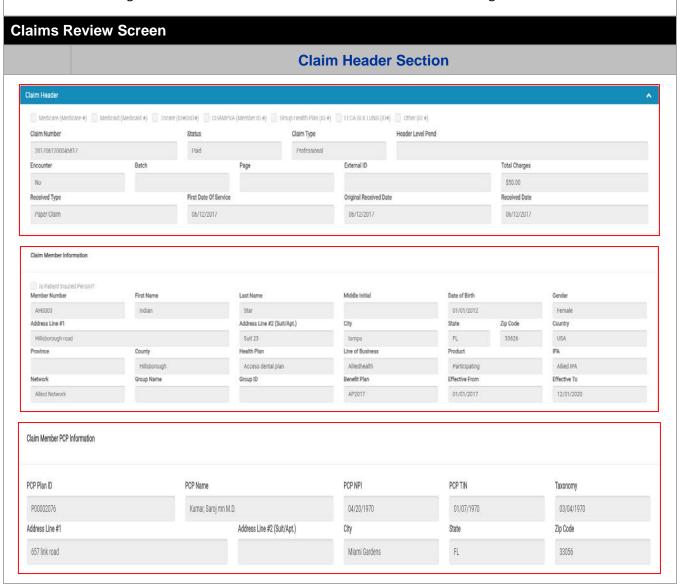

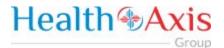

The Claim Header section allows the users to view the Claim Member's Summary, the Claim Member's Information, and the Claim Member's PCP Information.

#### **Claims Review Screen Provider or Facility Information Section** Provider or Facility Information Rendering Provider: Billing Vendor: Service Facility Location: Provider Number Name Vendor Number Pay to Name P00009288 SAINT MARYS MED KIM, SHIN V10000001 Provider Number Name P00009288 KIM, SHIN Provider NPI TIN 1821199068 1538424239 455557052 Provider NPI TIN 1821199068 IPA Address 1 Specialty City PASADENA FILE 1463 IPA Specialty Address 1 Zip Code City 645 N ARLINGTON RENO 91199-1463 CA Address 1 City 18653 WEDGE PKV RENO Zip Code NV 89503 State Zip Code NV 89511 Referring Provider Provider Number NPI TIN Name Degree

The **Provider or Facility Information** section allows users to view the rendering and referring provider/facility information of the member's claim.

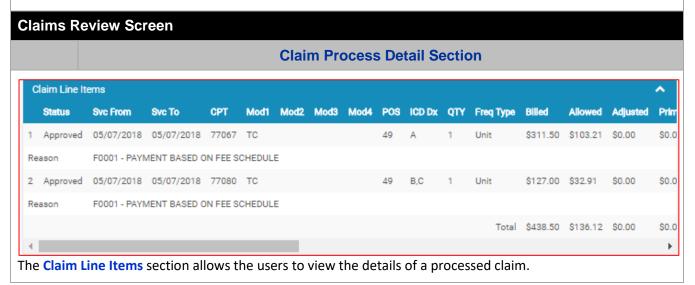

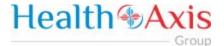

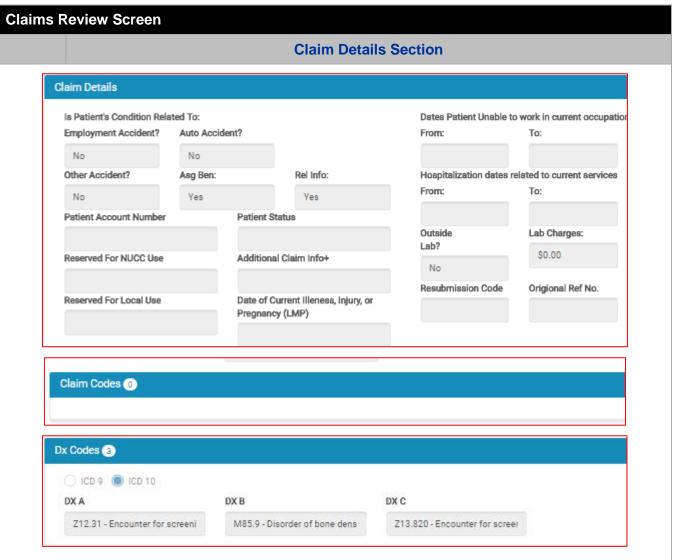

The Claim Details section contains two sub sections: Claim Codes and DX Codes. The Claim Details section allows users to view the member's claim detail information, along with the claim codes and dx codes on the claim.

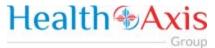

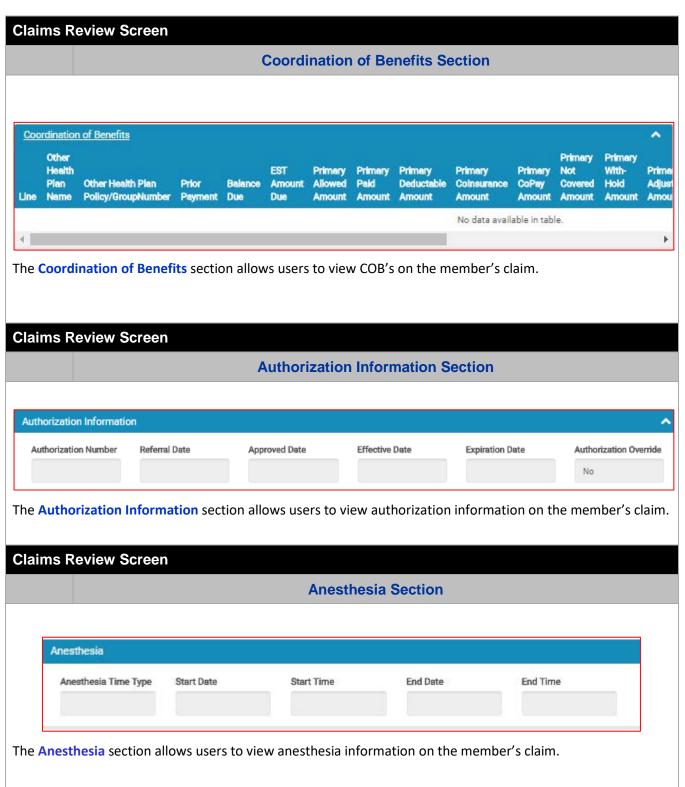

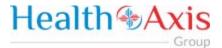

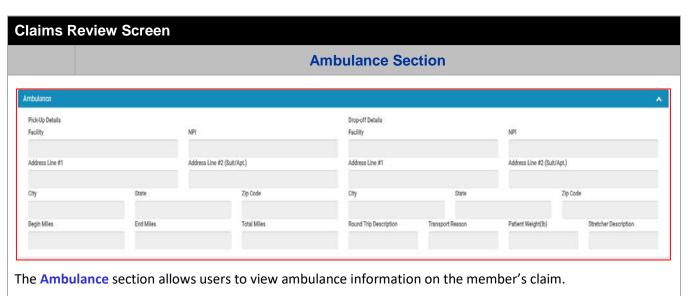

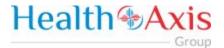

# **Providers Module**

The Provider Module allows users search providers using specific search criteria.

# Accessing the Providers Module

Once logged into the system, select Providers from the dashboard.

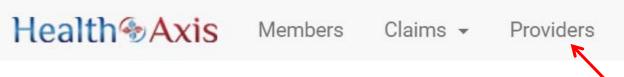

## **Provider Search**

Upon clicking the Provider Module, the Provider Search Popup Window will appear.

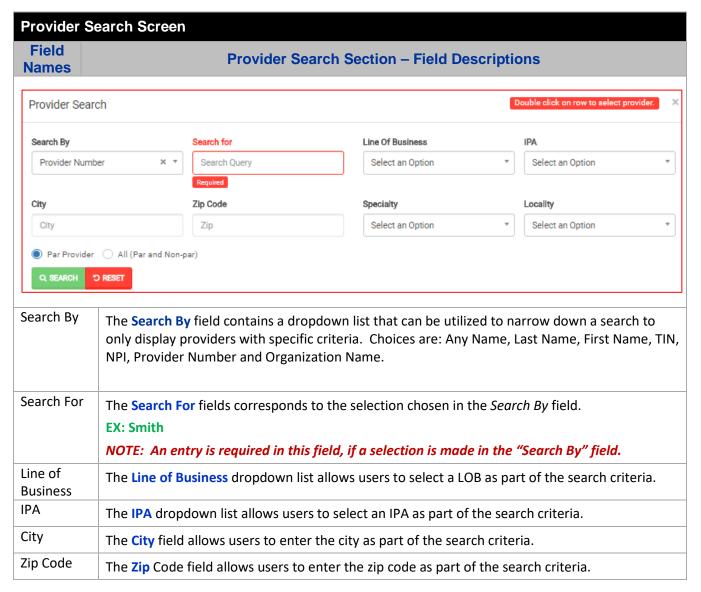

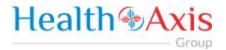

| Specialty                | The Specialty dropdown list allows users to select a specialty as part of the search criteria.                                                                                                    |
|--------------------------|----------------------------------------------------------------------------------------------------|
| Locality                 | The Locality dropdown list allows users to select a locality as part of the search criteria.                                                                                                    |
| Par<br>Provider          | The Par Provider radio button allows users to select only Par providers as part of the search criteria.                                                                                                    |
| All (Par and<br>Non-par) | The All radio button allows users to select both Par and Non-Par providers as part of the search criteria.                                                                                                    |
| Search                   | The <b>Search</b> button allows users to launch the Provider Search functionality based on the criteria selected. The results table will populate below with the respective data fields selected. <b>Note: Clicking Search with no search criteria will return all results.</b> |
| Reset                    | The <b>Reset</b> button allows users to clear all data from the fields prior to saving.                                                                                                    |

# **Provider Search Screen**

| Field | Dravidar Paculta Castian Field Descriptions   |
|-------|-----------------------------------------------|
| Names | Provider Results Section – Field Descriptions |

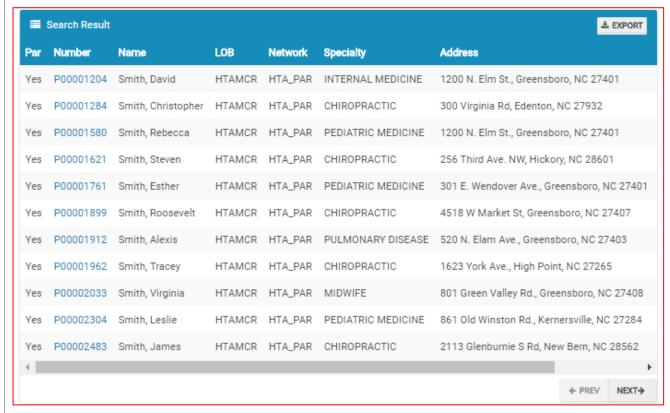

| Search<br>Results | The <b>Search Results</b> heading tells the users how many records are displayed in the results table.                                                                 |
|-------------------|----------------------------------------------------------------------------------------------------|
| Export            | The Export button allows the user to export the results data into an excel format.                                                                                     |
| Results<br>Table  | The <b>Results Table</b> is a sortable display of data based on the search criteria specified and queried. To sort in ascending or descending order, click the header. |

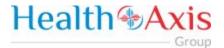

| Previous    | The <b>Previous</b> button allows user to return to the previous page of the search results. |
|-------------|----------------------------------------------------------------------------------------------|
| Next        | The Next button allows user to skip to the next page of the search results.                  |
| Edit Pencil | The Edit (Blue) Pencil allows the user to open and view the message details.                 |

## **Provider Information**

## **Provider Information Screen**

Upon double clicking on the selected provider from the grid, the provider information will populate into the provider information screen. The user can now view the Provider Information and the Provider Assignment Details.

Note: Each section can be collapsed for easier viewing. This section is for review only, users will not be allowed to edit.

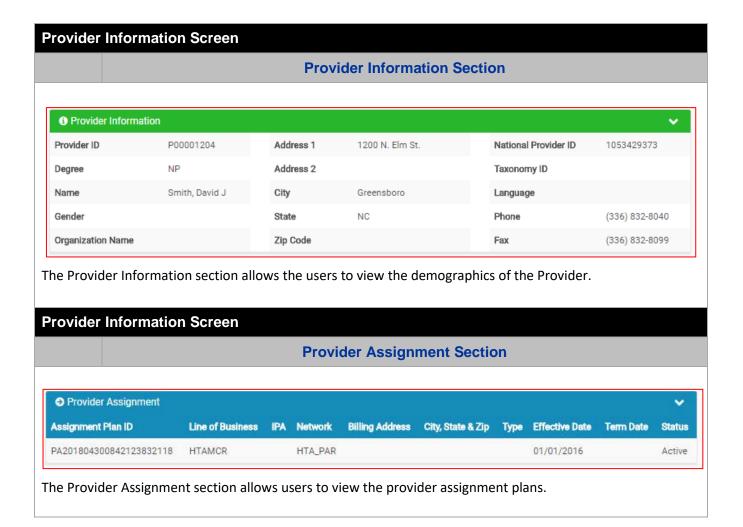

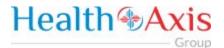

# Administration

The administration module allows users with administrative privileges to manage user accounts in the Provider Portal. The user will have access to create, terminate or update a user level account details.

# Accessing the Administration Module

Once logged into the system, select Administration dropdown list from the dashboard.

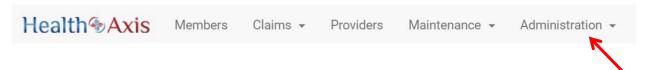

The dropdown list for Administration Module contains the following selections:

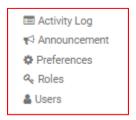

# **Activity Log**

Administrators have full access to view activities through the Activity Log feature.

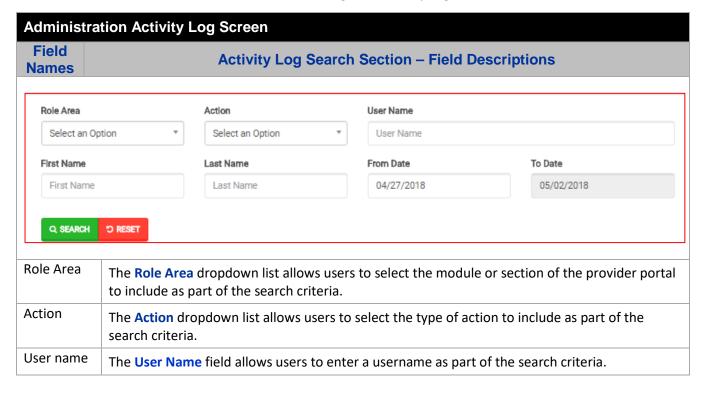

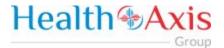

| First Name | The First Name button allows users to enter the user's first name as part of the search criteria.                                                                                                    |
|------------|----------------------------------------------------------------------------------------------------|
| Last Name  | The Last Name button allows users to enter the user's last name as part of the search criteria.                                                                                                    |
| From Date  | The <b>From Date</b> field allows users to select the "from date" of the activity log as part of the search criteria, by either using the calendar, or manually entering the date in the following format: MM/DD/YYYY. |
| To Date    | The To Date field automatically defaults to the current date in the MM/DD/YYYY format.                                                                                                    |

# **Administration Activity Log Screen**

# Field Names

# **Activity Log Search Results Section – Field Descriptions**

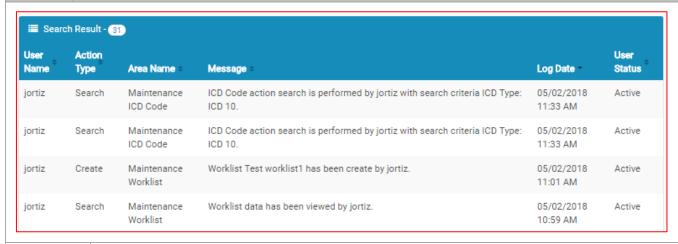

| Search<br>Results | The <b>Search Results</b> heading tells the users how many records are displayed in the results table.                                                                 |
|-------------------|----------------------------------------------------------------------------------------------------|
| Results<br>Table  | The <b>Results Table</b> is a sortable display of data based on the search criteria specified and queried. To sort in ascending or descending order, click the header. |

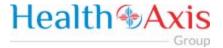

## **Announcements**

Announcements allows users to create announcement messages and send them to select user recipients or create and manage distribution lists.

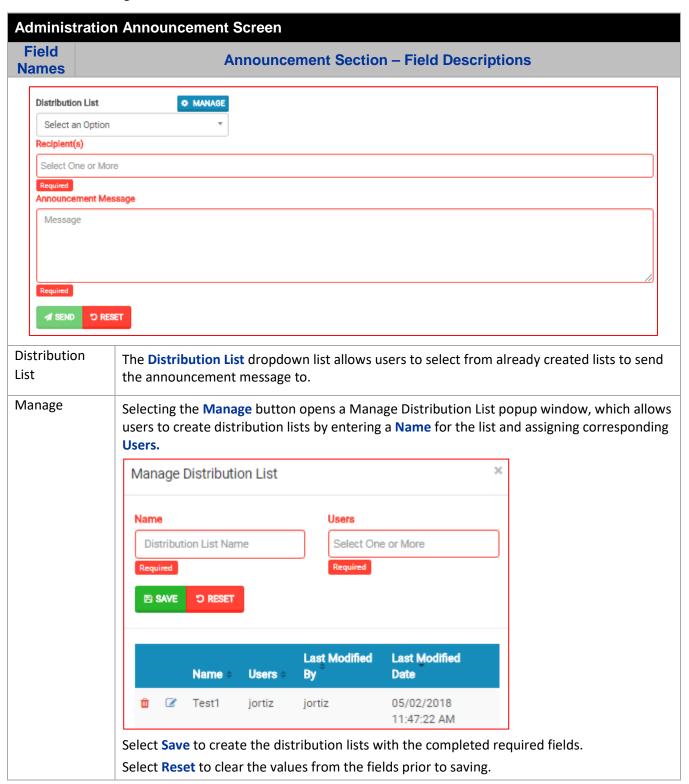

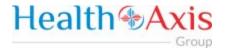

| Recipient(s)            | The Recipient(s) field allows users to enter one or more recipient names to send a message.  Note: Required field |
|-------------------------|----------------------------------------------------------------------------------------------------|
| Announcement<br>Message | The Announcement Message field allows users to enter the details of the message being sent.                       |
|                         | Note: Required field                                                                                              |
| Send                    | The Send button allows users to send the message to the entered recipient(s).                                     |
| Reset                   | The <b>Reset</b> button allows users to clear all data from the fields prior to saving.                           |

# Administration Announcement Screen

| Fie | ld  |  |
|-----|-----|--|
| Van | 165 |  |

# **Announcement Results Section – Field Descriptions**

| Is Deactivate? | Message                | Recipients             | Last Modified By + | Last Modified Date           |
|----------------|------------------------|------------------------|--------------------|------------------------------|
|                | test123                | jortiz                 | jortiz             | 05/02/2018 11:47:53 AM       |
|                |                        |                        |                    |                              |
|                |                        |                        |                    |                              |
| 5              | The Is Deactivate? che | eckbox allows users to | deactivate the mes | sage so that it is no longer |

| Deactivate?      | displayed for the indicated recipients.                                                                                                    |
|------------------|----------------------------------------------------------------------------------------------------|
| Results<br>Table | The <b>Results Table</b> is a sortable display of data based on the search criteria specified and queried. To sort in ascending or descending order, click the header. |

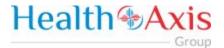

## Roles

User can add a new role or choose the existing roles. Roles are tied to permissions which allows the users to navigate through the portal.

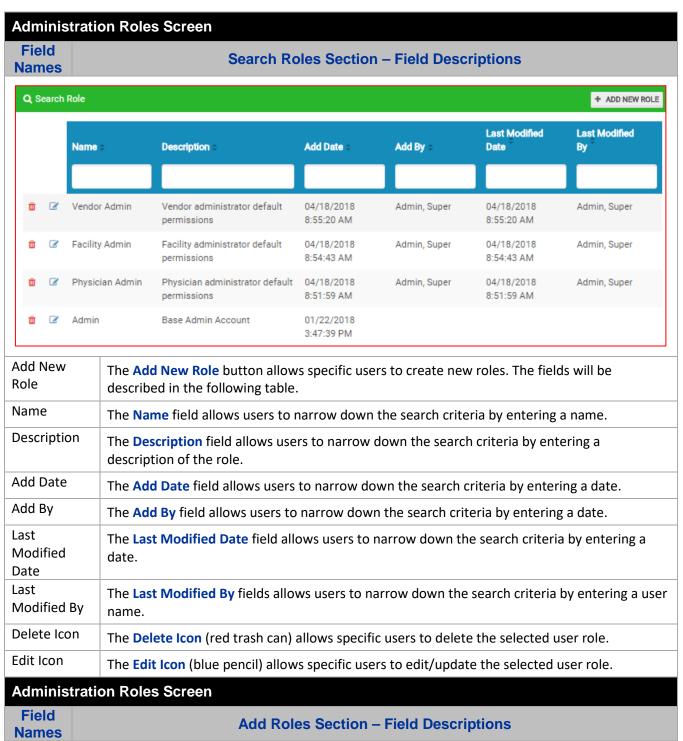

| 30 | Р | а | g | е |
|----|---|---|---|---|
|----|---|---|---|---|

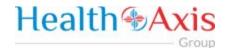

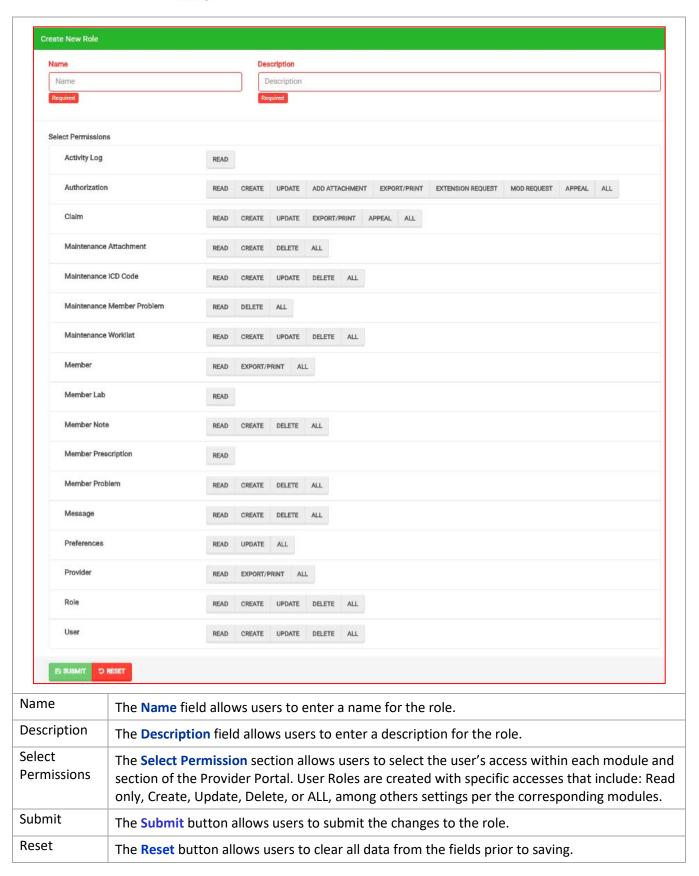

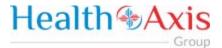

## **Users**

When a new user is creating an account in Provider Portal, then the user needs to request access, as described in the "How to Request Access to the Provider Portal" section.

Admin will be able to see the list of users requesting access under the 'Provider Access Request' section.

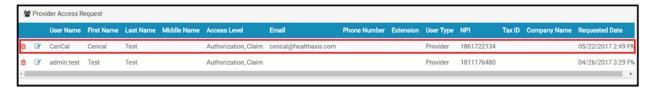

Admin can select the Edit Icon (Blue pencil) to open the request and will now be able to assign a 'Role' to the user from the "Role Name" dropdown list. Proceed to hit "Approve" if the request is valid or select "Deny" if invalid.

Note: The user requesting access to the provider portal will receive an email confirmation.

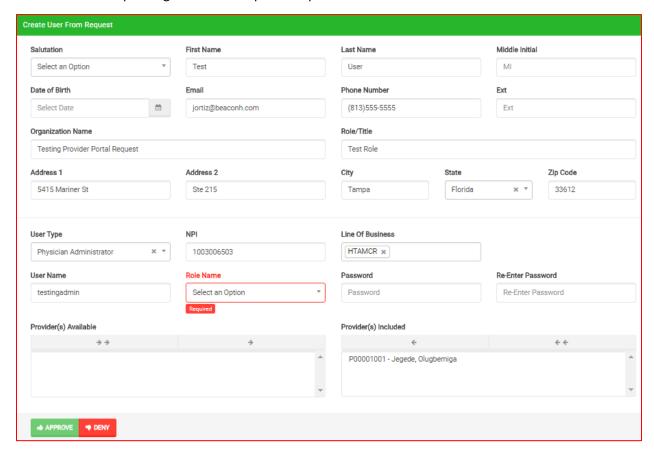